# **Google Apps**

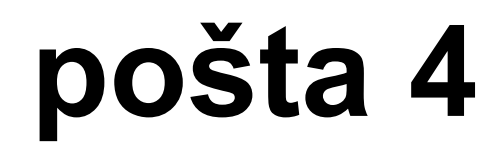

**verze 2012**

#### vytvořil Vladimír Hradecký

### **Obsah**

<span id="page-1-0"></span>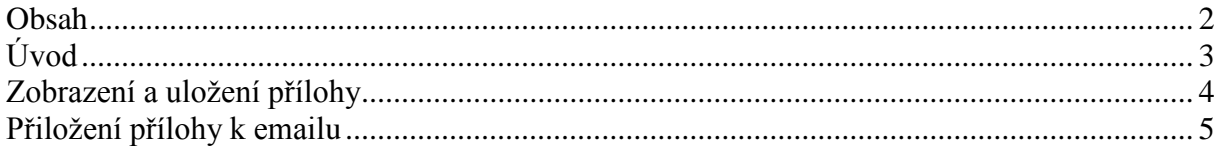

## <span id="page-2-0"></span>**Úvod**

V dnešní době chce mít každý své informace po ruce. Díky Internetu a online aplikacím je to možné. K práci s těmito aplikace potřebujete pouze počítač připojený k Internetu a internetový prohlížeč. Dokumenty, poštu nebo třeba plánovací kalendář máte přístupný odkudkoli.

Jedním z balíku takových online programů je Google Apps for Education. Umožňuje spravovat poštu, vytvářet a sdílet dokumenty a weby, komunikovat mezi uživateli.

Naše škola zřizuje pro všechny žáky a učitele emailové schránky na službě Google Apps. Do své emailové schránky může uživatel přistupovat odkudkoli a stačí mu k tomu libovolný internetový prohlížeč.

Rozepisovat se více o výhodách používání elektronické pošty již snad dnes nemá ani smysl. Snad každý má založenou svou emailovou schránku a využívá ji. Gmail od Googlu však přináší řadu vylepšení, která jsou "vysoce návyková" a usnadňují každodenní práci. Jistě si brzy oblíbíte například štítky, seskupování emailů do konverzací a další vychytávky.

### <span id="page-3-0"></span>**Zobrazení a uložení přílohy**

Email může obsahovat přílohu. Příloha je soubor, který vám odesilatel posílá zároveň se zprávou. Mohou to být naprosto neškodná data typu text, prezentace nebo obrázek, ale příloha může obsahovat i počítačový vir. Proto bychom měli být opatrní při práci s přílohou a neotevírat soubory, které nejsou z důvěryhodných zdrojů. Samozřejmostí je mít nainstalovaný antivirový program.

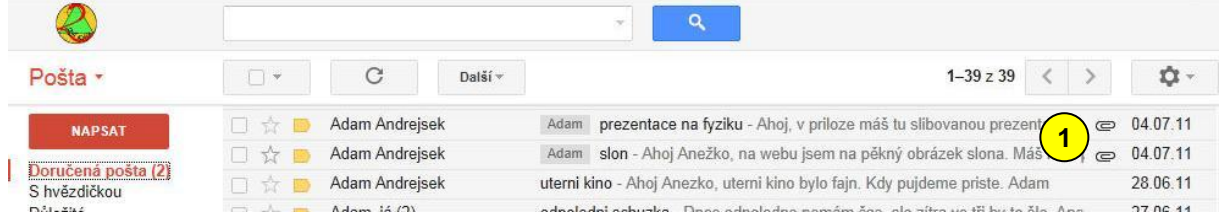

V poštovní schránce poznáme email s přílohou podle kancelářské sponky, která je zobrazena v pravé části řádku s emailem  $\left( \frac{1}{\cdot} \right)$ .

Když email otevřeme, můžeme vidět buď přímo obsah přílohy, např. pokud se jedná o obrázek  $\left( \frac{2}{3} \right)$ , nebo ikonu zastupující příslušný soubor  $\left( \frac{3}{3} \right)$ .

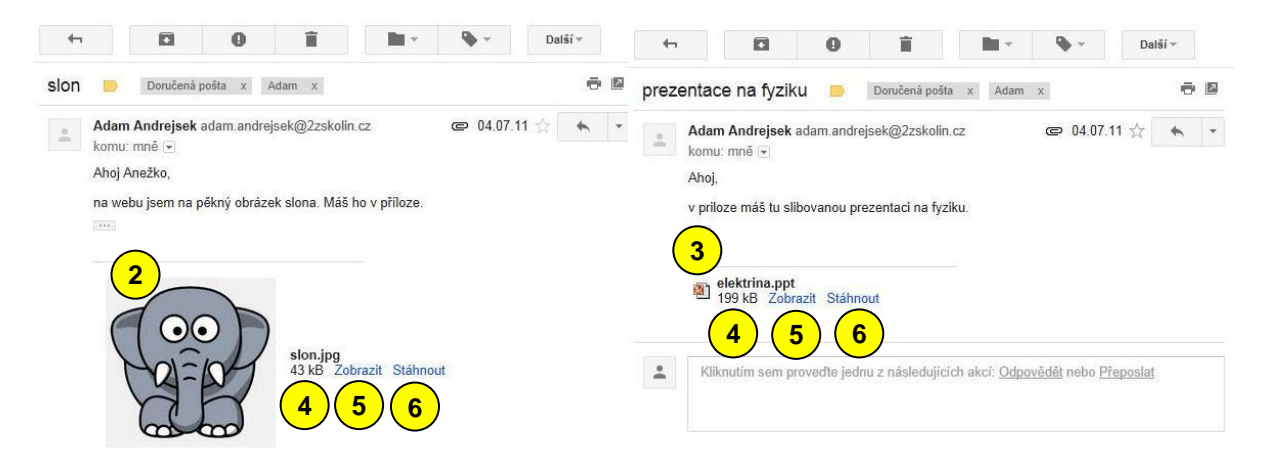

Napravo od ikony vidíme velikost přílohy (4). Přílohu může hned zobrazit. Slouží k tomu příkaz Zobrazit (5). Tato akce vám většinou otevře přílohu buď v okně prohlížeče, nebo v asociovaném programu. Je tu však bezpečnostní riziko. Pokud takto spustíte soubor s virem, zavirujete si počítač.

Druhou variantou je stáhnutí souboru do počítače. To umožní příkaz *Stáhnout* 6. Soubor takto uložíte do svého počítače a můžete si ho otevřít kdykoli. Také ho můžete dodatečně zkontrolovat antivirovým programem, i když pošta v Google Apps má vlastní antivirovou kontrolu.

## <span id="page-4-0"></span>**Přiložení přílohy k emailu**

K emailové textové zprávě můžeme přílohu také přiložit.

Elektronická pošta byla původně vytvořena pouze pro zasílání textových zpráv. Proto není optimalizovaná pro přenos velkých souborů. I když se dnes běžně setkáváme, že si lidé emailem posílají přílohy o velikosti několika MB, k přenosu objemnějších dat slouží jiné aplikace. Doporučuji proto nepřikládat přílohu větší než 1 MB.

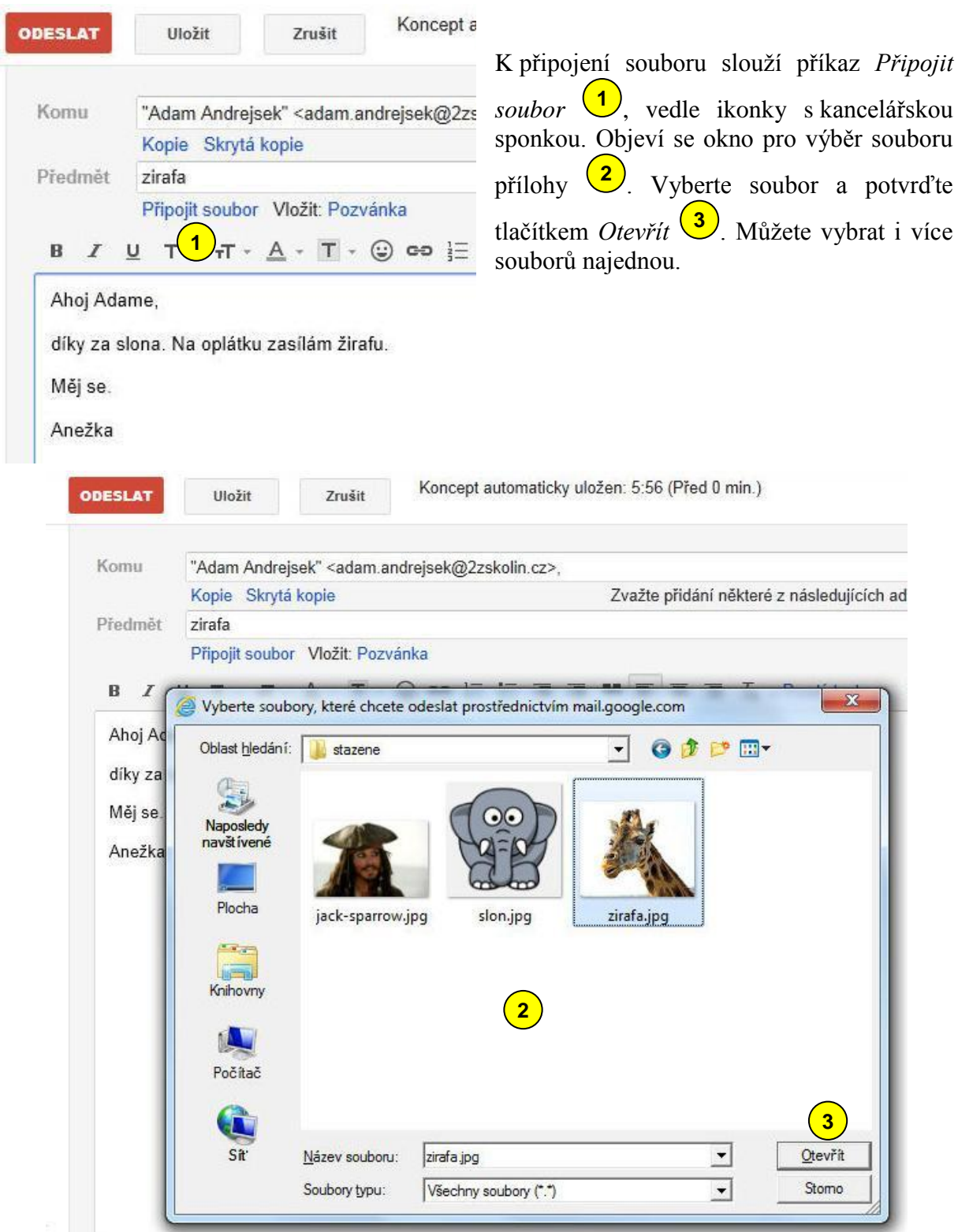

#### vytvořil Vladimír Hradecký

![](_page_5_Picture_1.jpeg)

Po vložení přílohy se pod předmětem objeví vedle sponky název souboru a jeho velikost . **4**

### **ZÁKLADNÍ ŠKOLA KOLÍN II., KMOCHOVA 943 škola s rozšířenou výukou matematiky a přírodovědných předmětů**

![](_page_6_Picture_2.jpeg)

![](_page_6_Picture_103.jpeg)

![](_page_6_Picture_4.jpeg)